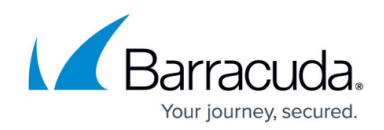

# **Deleting Hyper-V Standard Revisions**

<https://campus.barracuda.com/doc/93198144/>

Deleted data is completely purged and can no longer be accessed or restored.

**To delete a Hyper-V Standard revision, perform the following steps.**

1. Navigate to the **Computer** page.

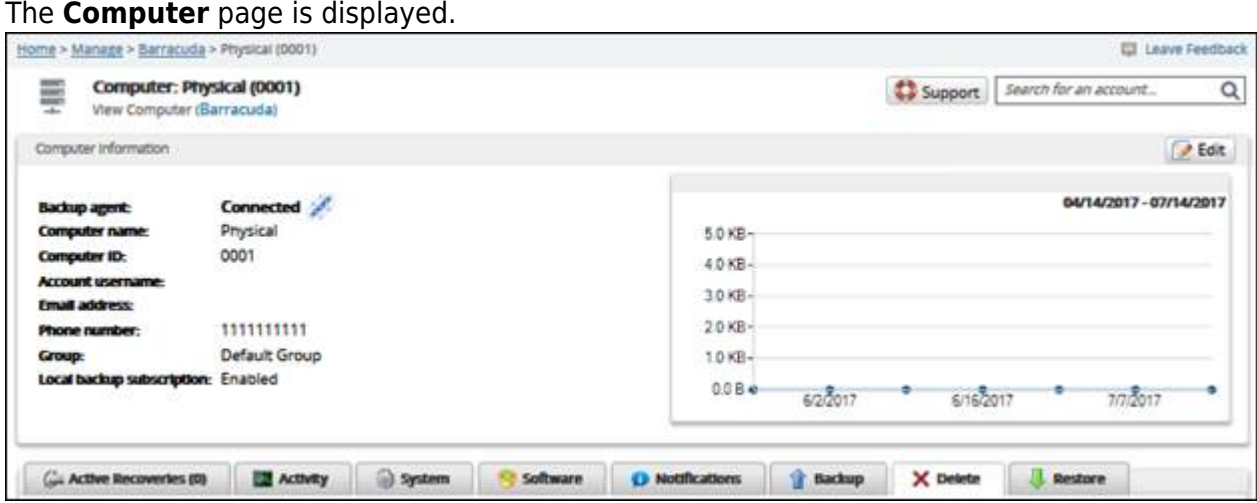

2. Select the **Delete** tab.

The **Delete Selections** page is displayed.

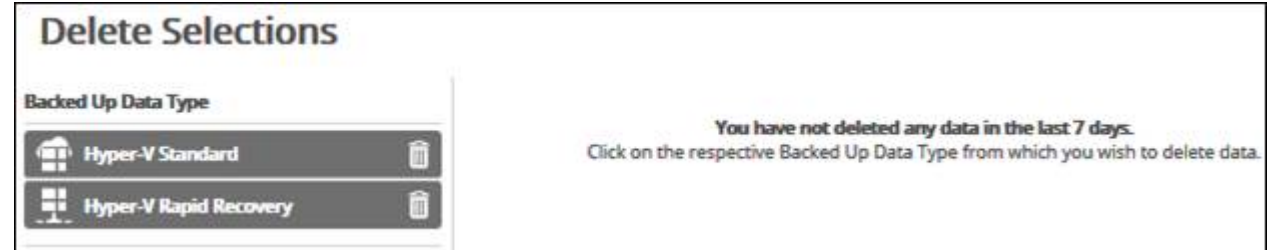

3. Select the **backup type you want to delete**. The **Delete** page is displayed.

## Barracuda Intronis Backup

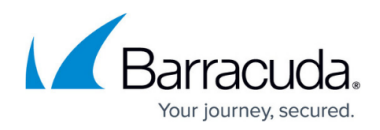

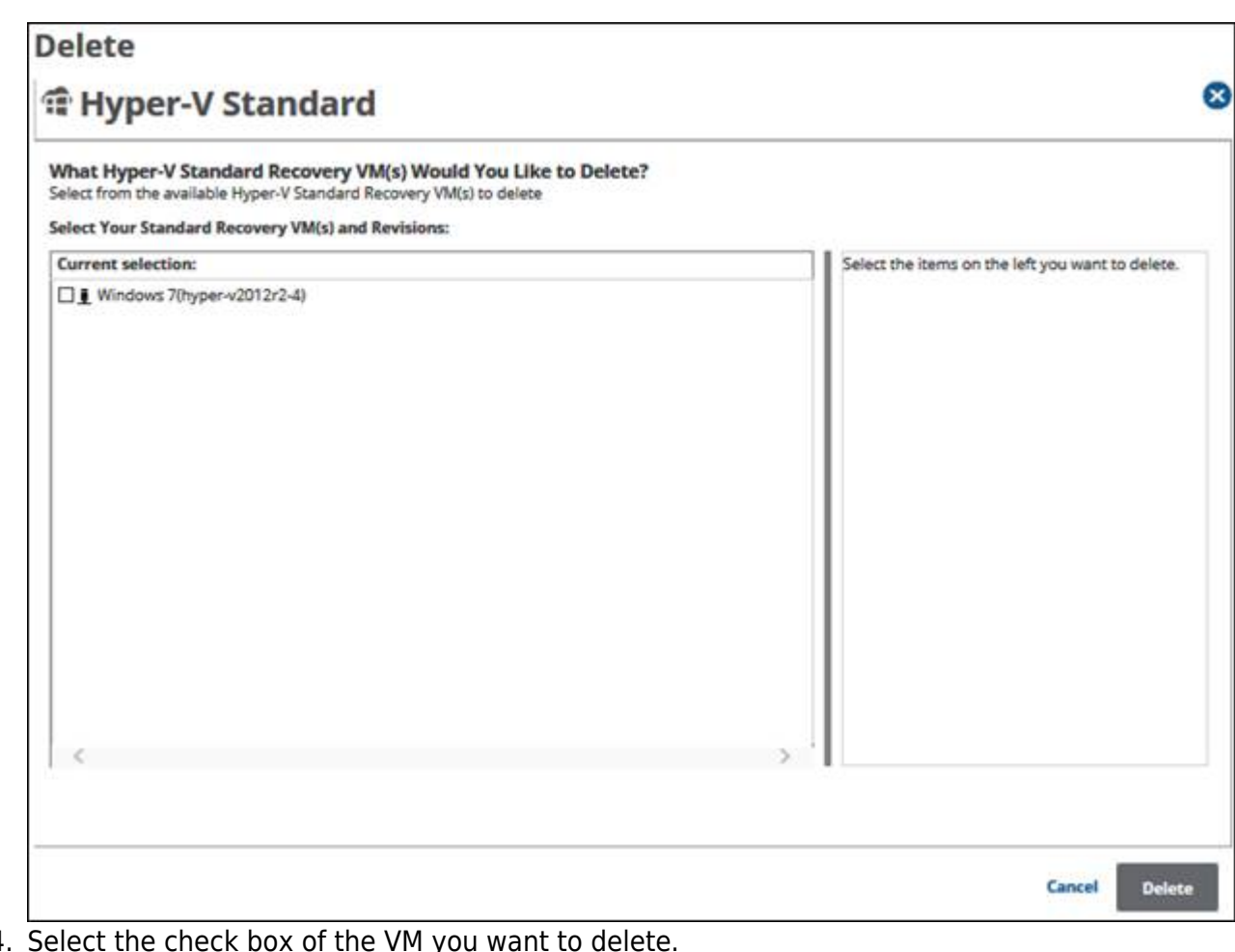

### 4. Select the check box of the VM you want to delete.

The selections for deletion are displayed in the right panel.

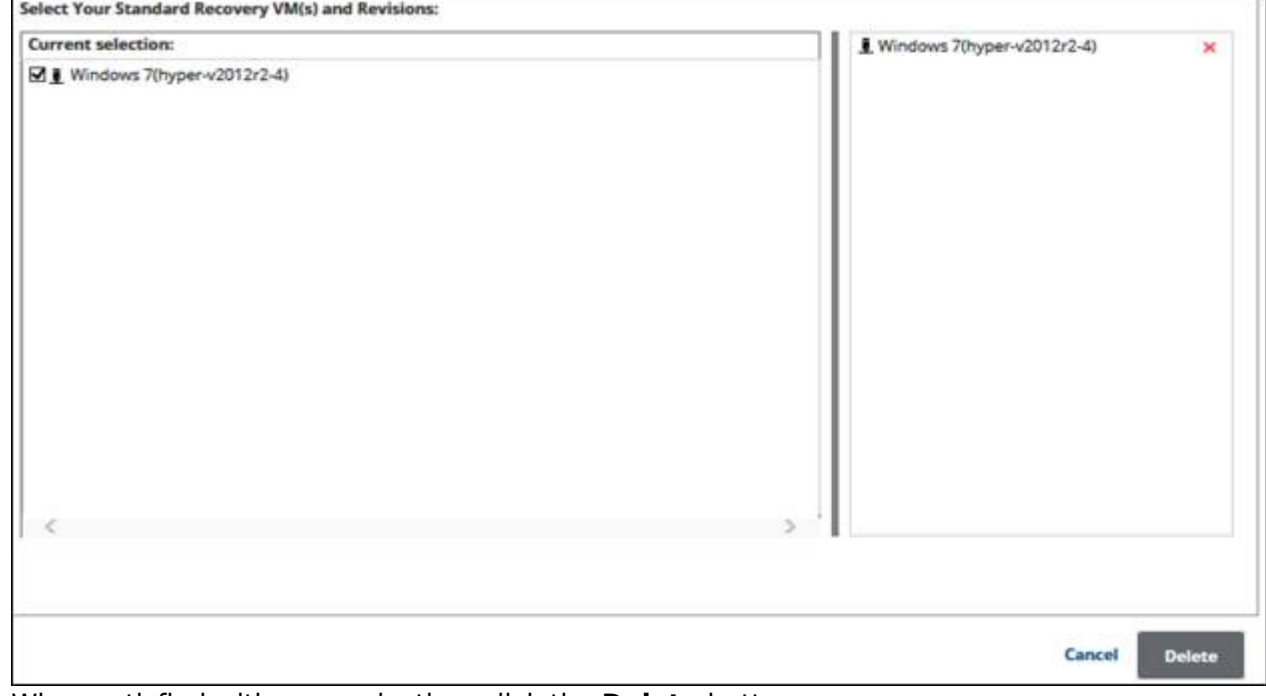

5. When satisfied with your selection, click the **Delete** button. The **Delete Confirmation** pop-up is displayed.

## Barracuda Intronis Backup

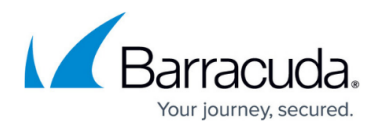

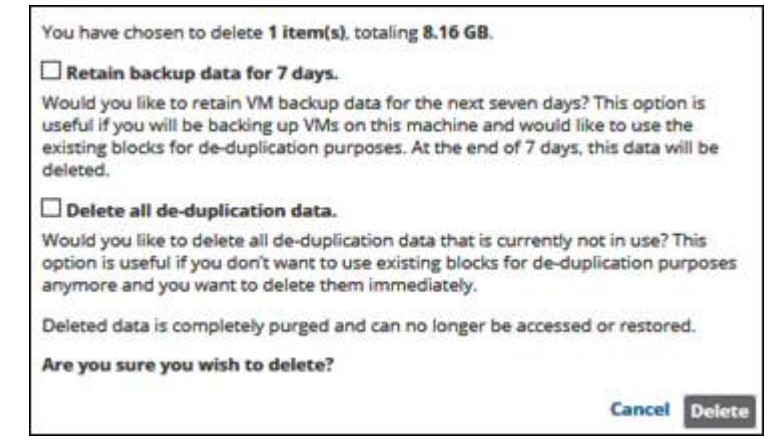

- 6. Select the check box of one of the options.
- 7. Click the **Delete** button.

The **Delete Selections** page is displayed with the latest status.

#### **Hyper-V Standard Delete Options**

Hyper-V Standard backup sets use deduplication and block-level processing. For these backup sets, the following options are available on the **Delete Selection** screen:

- Retain backup data for 7 days
- Delete all deduplication data

#### **Retain Backup Data for 7 Days**

By selecting the **Retain backup data for 7 days** check box, you can retain deleted data in your Local Vault and the cloud for deduplication purposes for seven days. At the end of seven days, this data is deleted.

This option is useful if you are backing up VMs on this machine and would like to use the existing blocks for de-duplication purposes.

If you choose not to select this option, the data that you have selected is deleted from the Local Vault and the cloud immediately.

#### **Delete All Deduplication Data**

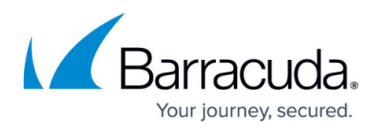

By selecting the **Delete all deduplication data** check box, you can immediately delete any deduplication data not being used. This option is useful if you do not want to use existing blocks for de-duplication purposes anymore and you want to delete them immediately.

You cannot select both check boxes at the same time; selecting one disables the other.

### Barracuda Intronis Backup

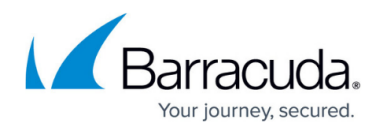

#### **Figures**

- 1. image002 (1).jpg
- 2. image004.jpg
- 3. image006.jpg
- 4. image008.jpg
- 5. image010.jpg

© Barracuda Networks Inc., 2024 The information contained within this document is confidential and proprietary to Barracuda Networks Inc. No portion of this document may be copied, distributed, publicized or used for other than internal documentary purposes without the written consent of an official representative of Barracuda Networks Inc. All specifications are subject to change without notice. Barracuda Networks Inc. assumes no responsibility for any inaccuracies in this document. Barracuda Networks Inc. reserves the right to change, modify, transfer, or otherwise revise this publication without notice.